Hierarchisches Tagging

# Den Erfolg von SEO zu messen wird zunehmend komplexer

Search Intent Report

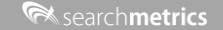

### Die Gründe hierfür sind vielfältig

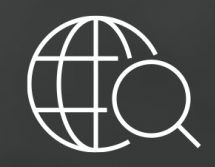

Immer komplexere Reporting-Strukturen

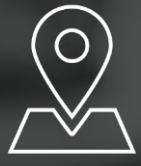

Produkt-Portfolios, Marktsegmente, Regionen, **Teams** 

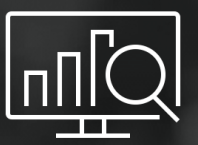

Unzählige Stunden werden jeden Monat nur für das Reporting verwendet

## Das ist nur eine Auswahl von Amazon's Produkt-Kategorien

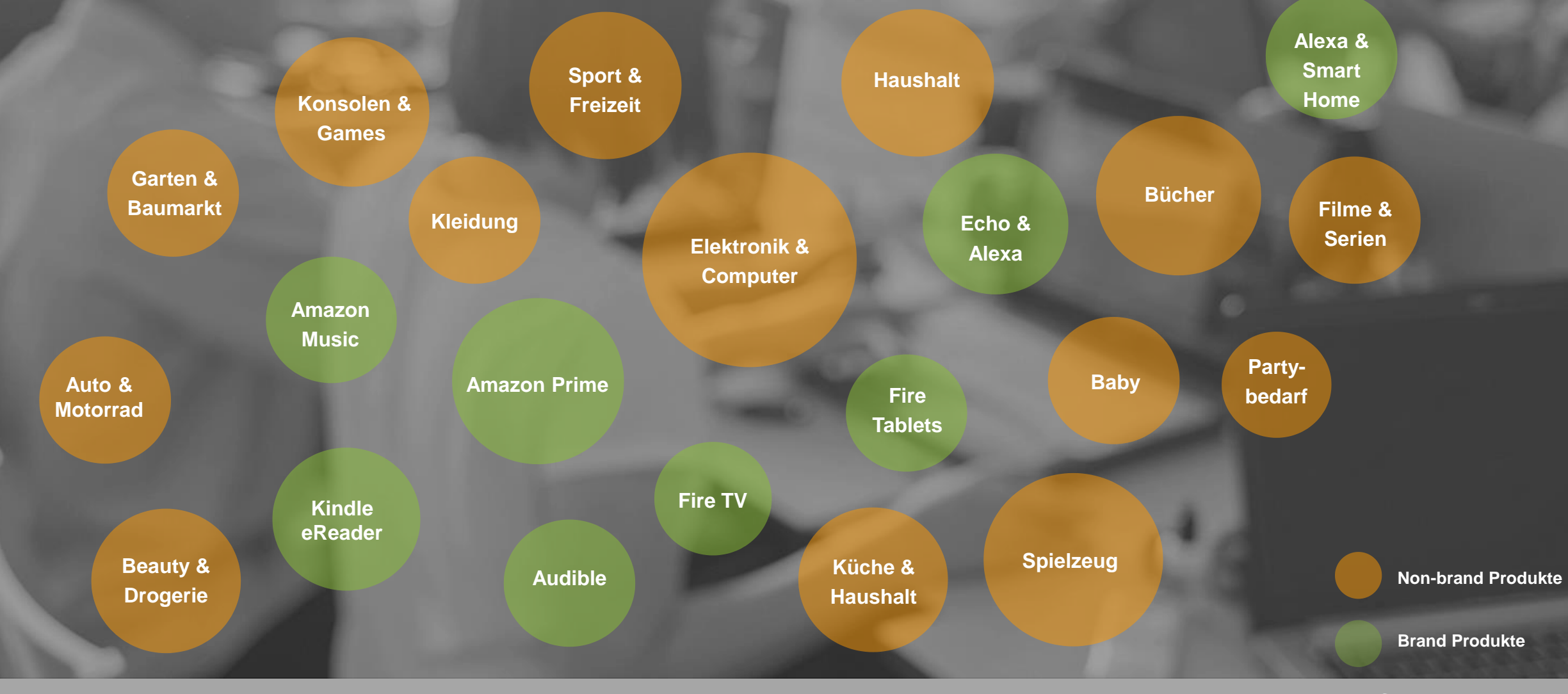

# Wie können Unternehmen die Kontrolle über ihre digitale Performance übernehmen?

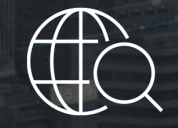

Mit Google mithalten & entsprechend optimieren

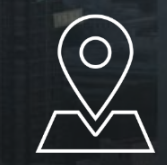

Den lokalen Traffic skalierbar und nachhaltig steigern

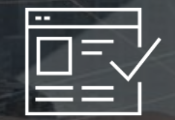

Die Nachfrage nach Produkten durch einzigartigen Content erhöhen

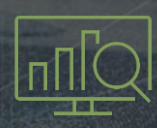

Automatisches Reporting, das individuell und verständlich ist

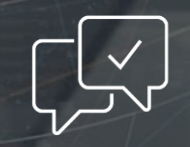

Den Wettbewerb im Auge behalten und erfolgreiche Strategien frühzeitig aufdecken

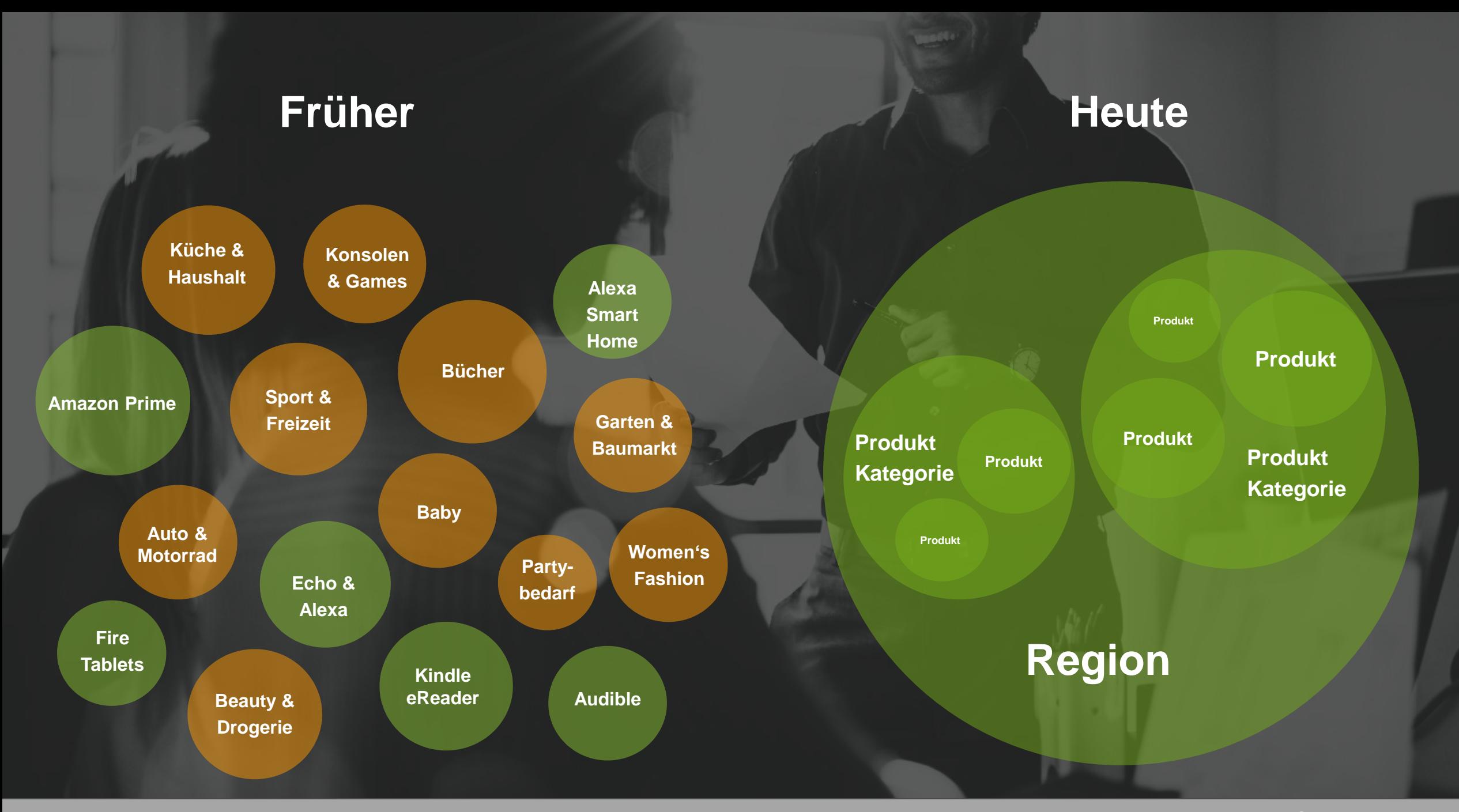

**Rearchmetrics** 

### Jetzt sind Sie gefragt

## Eine Schritt-für-Schritt-Anleitung, um Ihre Projekte hierarchisch zu taggen

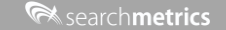

### Die ersten Schritte innerhalb der neuen Searchmetrics Suite

Es gibt nun 2 Ausgangssituationen, um Ihre Projekte hierarchisch zu taggen:

Sie nutzen eines Ihrer 1 destehenden Projekte mit **1 maart 2 April 1996 verkenden Projekt mit neuen Tags** Tags

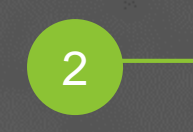

Sie erstellen ein neues

#### Sie nutzen eines Ihrer bestehenden Projekte mit Tags 1

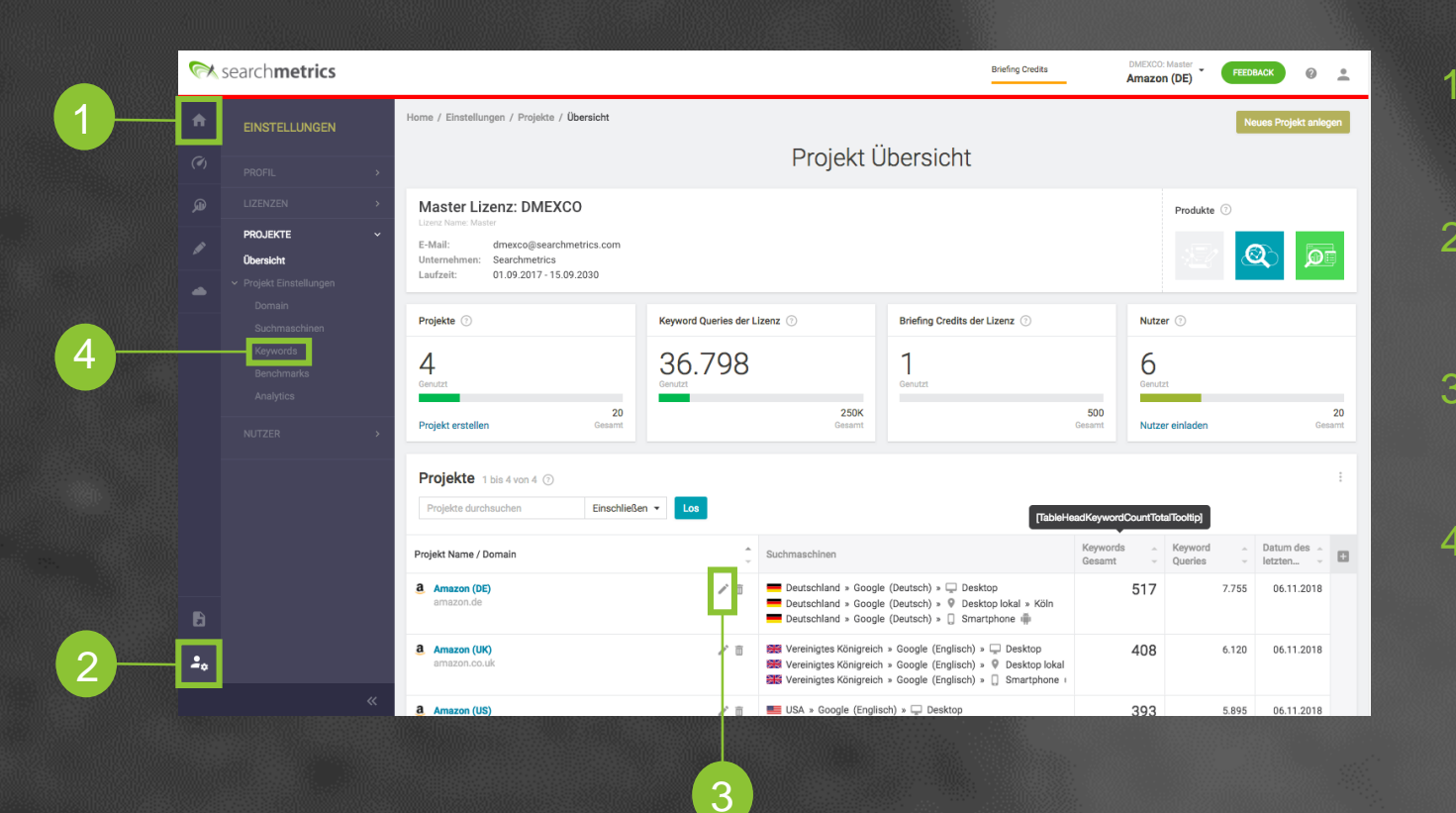

- 1. Nach dem einloggen, befinden Sie sich im News Feed, der neuen Startseite der neuen Suite.
- 2. Klicken Sie nun auf die Einstellungen, um auf die Projekt Übersicht zu gelangen.
- 3. Suchen Sie sich ein Projekt aus und klicken Sie auf das Bearbeiten-Symbol.
- 4. Klicken Sie nun auf den Bereich Keywords , um in den Tag Manager zu gelangen.

#### Wie füge ich hierarchische Tags hinzu? 1

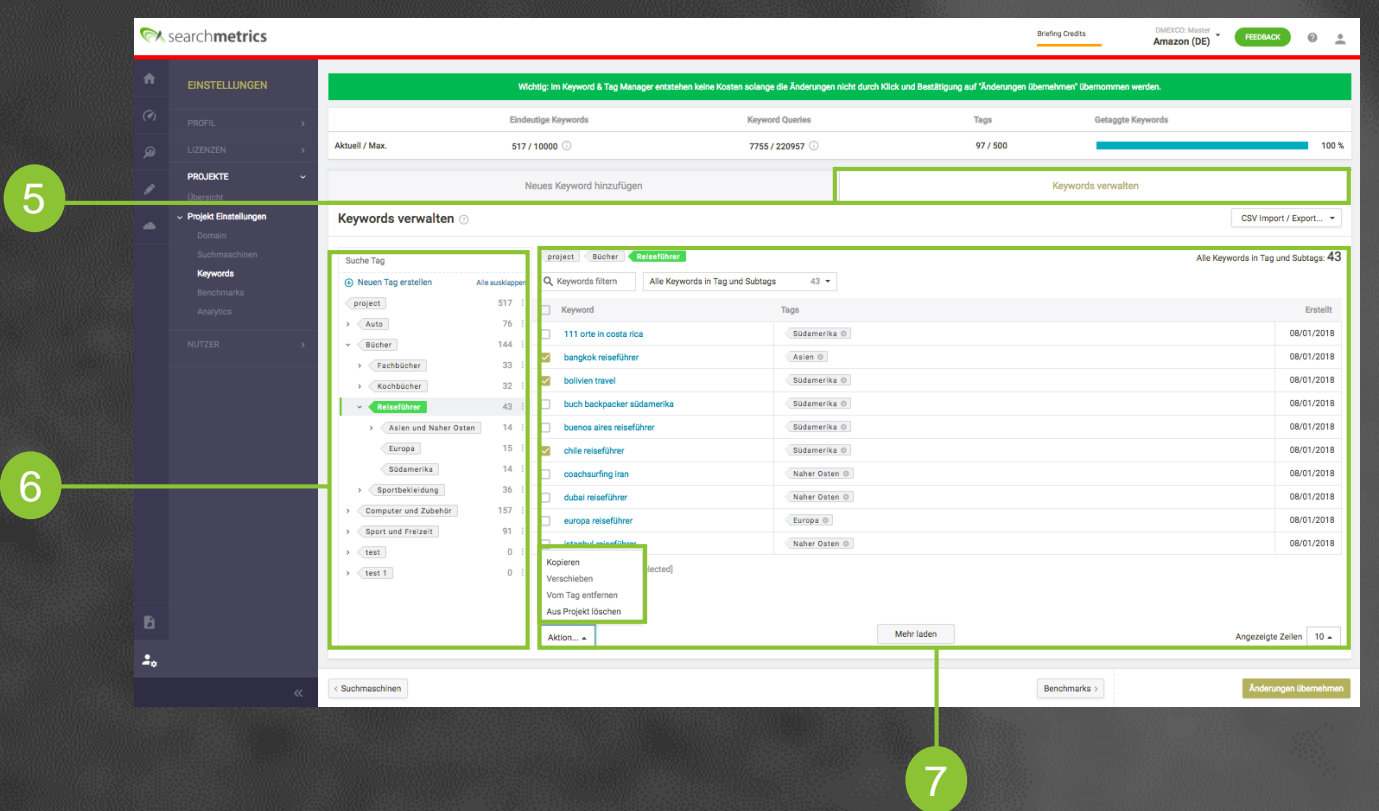

- 5. Ihre bestehenden Tags und Keywords sehen Sie im Tab "Keywords verwalten".
- 6. Links befinden sich die vorherigen Tags und rechts die dazugehörigen Keywords. Neue Tags können erstellt und per Drag-und Drop anderen Tags überoder unterordnet werden.
- Markieren Sie ein Keyword, um es links in eine bestimmte Tag-Ebene zu verschieben. Bei mehreren Keywords, können Sie auch aus mehreren Aktionen wählen.

#### Wie füge ich hierarchische Tags hinzu? 1

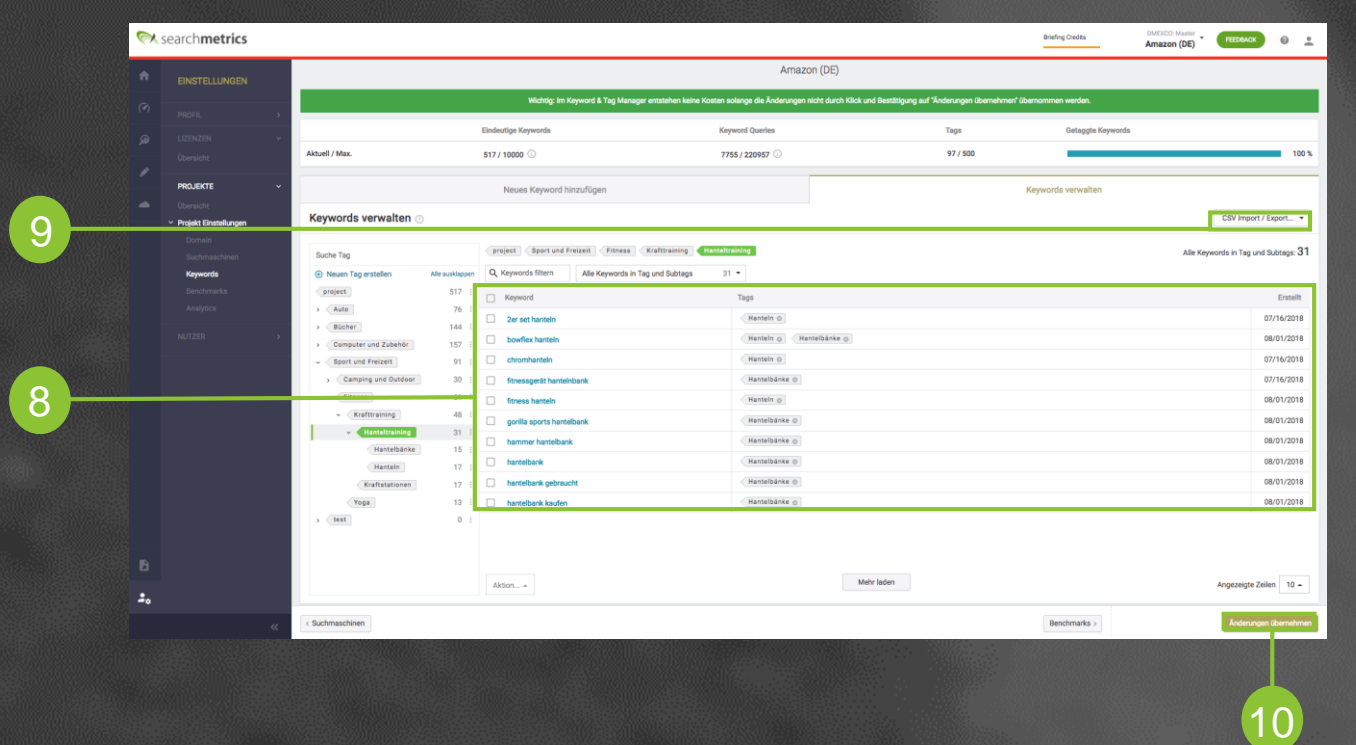

- 8. Ein Keyword kann auch mit mehreren Tags versehen werden. Wir empfehlen alle Keywords zu taggen, so dass alle unterschiedlichen KPIs innerhalb der Suite deren Performance wiederspiegeln können.
- 9. Falls Sie lieber in Excel arbeiten möchten, kann auch optional der CSV-Import/Export genutzt werden.
- 10. Sobald Sie fertig sind, klicken Sie auf "Änderungen übernehmen" damit alle KPIs neu berechnet werden können.

#### Sie erstellen ein neues Projekt mit neuen Tags 2

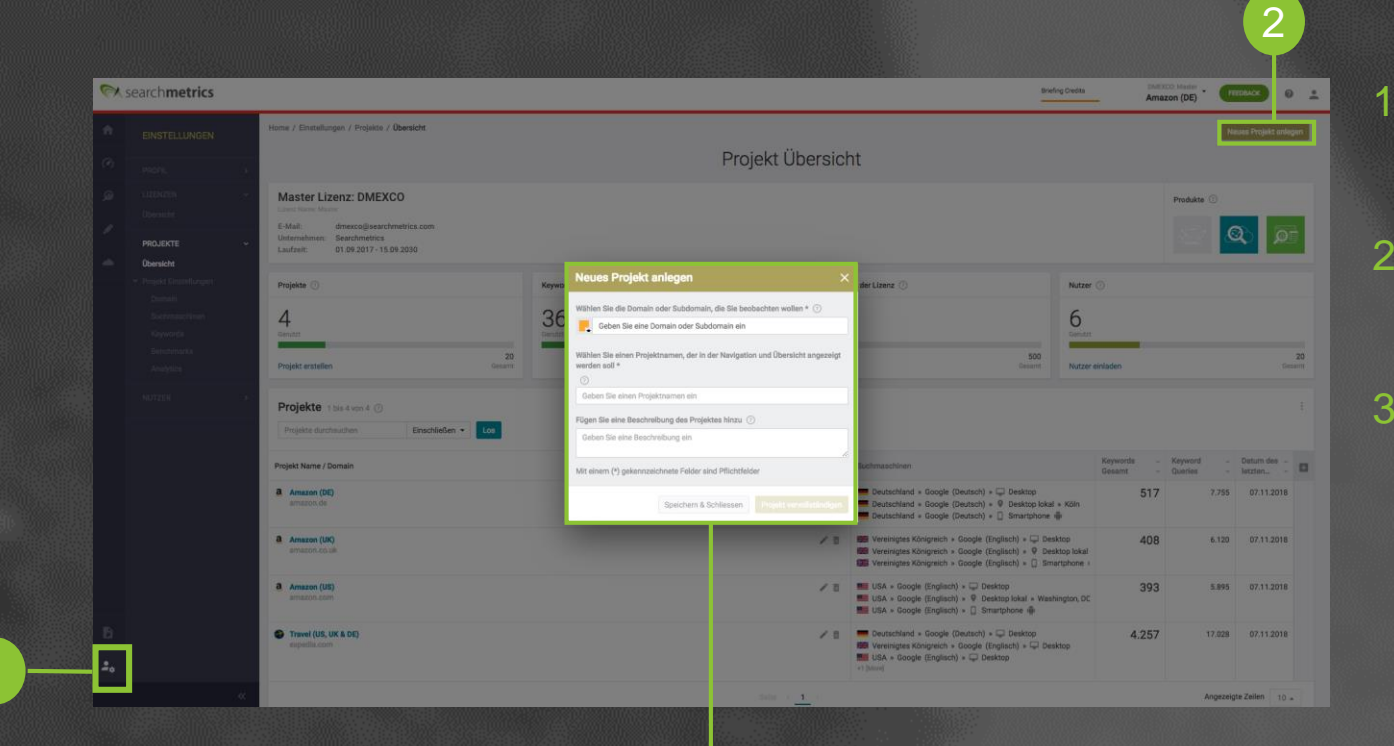

3

- Klicken Sie auf das User-Symbol, um in die Einstellungen zu gelangen.
- 2. Oben rechts finden Sie den Button "Neues Projekt anlegen".
- 3. Füllen Sie hier alle Felder aus und vervollständigen Sie so Ihr Projekt. Während dieses Prozesses gelangt man automatisch in den Bereich "Keywords", wo die Keywords und Tags hinzufügt werden können.

#### Wie kann ich neue Keywords hinzufügen?  $\vert 2 \vert$

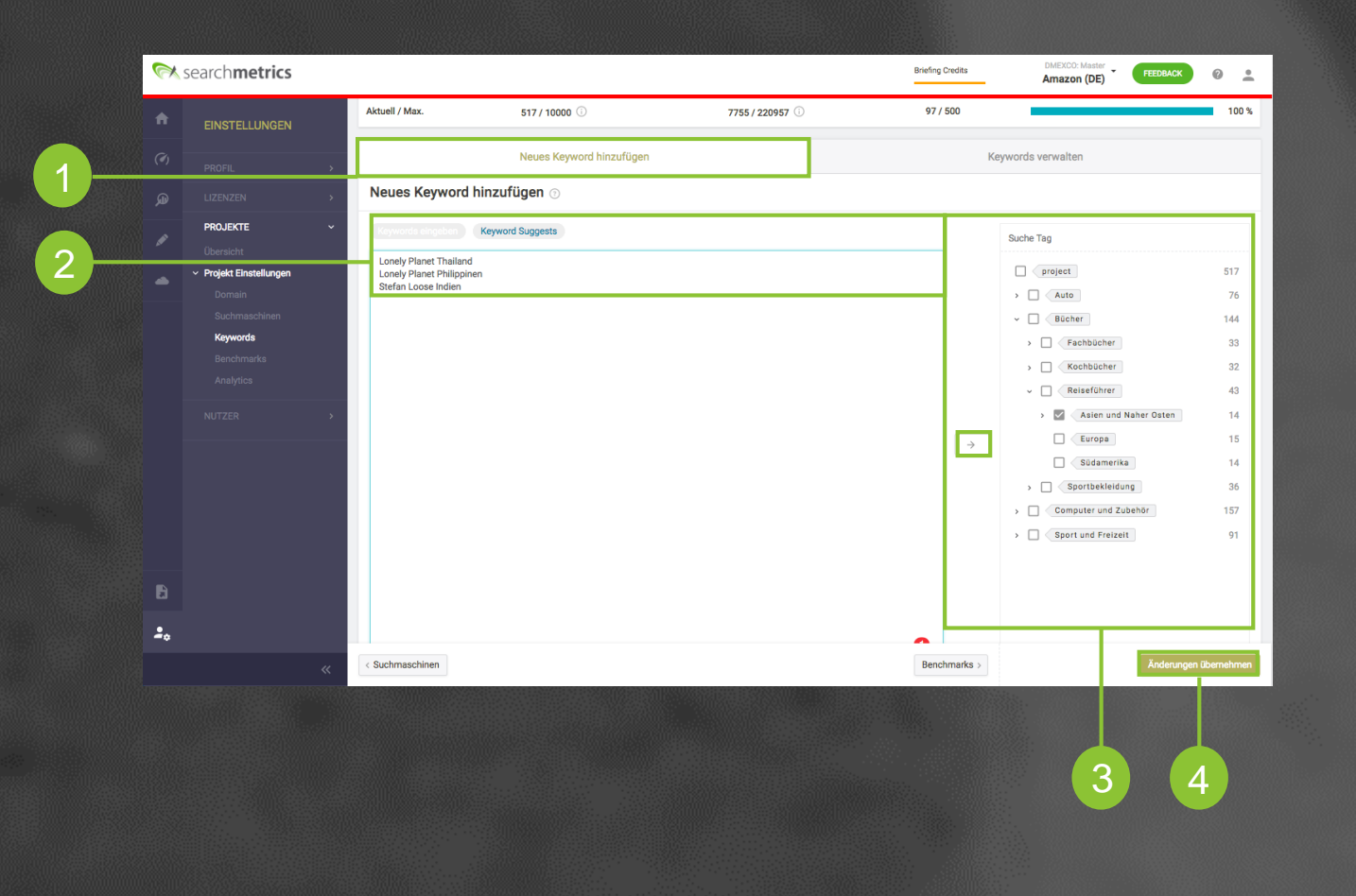

- Gehen Sie zum Tab "Neue Keywords hinzufügen". 2. Keywords können hier einzeln oder über die Keyword Suggest-Option hinzufügt werden. 3. Keywords können direkt mit den gewünschten Tags hinzufügt werden, in dem der rechts Tag markiert wird und auf das Hinzufügen-Symbol geklickt wird.
- 4. Bitte nicht vergessen auf "Änderungen übernehmen" zu klicken.
- **5. Wichtig:** Die neu eingefügten Keywords werden mit der vorherigen Suite synchronisiert, die Tags jedoch nicht. Weiterhin kann man zur Zeit max. 5

### Wo finde ich KPIs, die auf dem hierarchischem Tagging basieren?

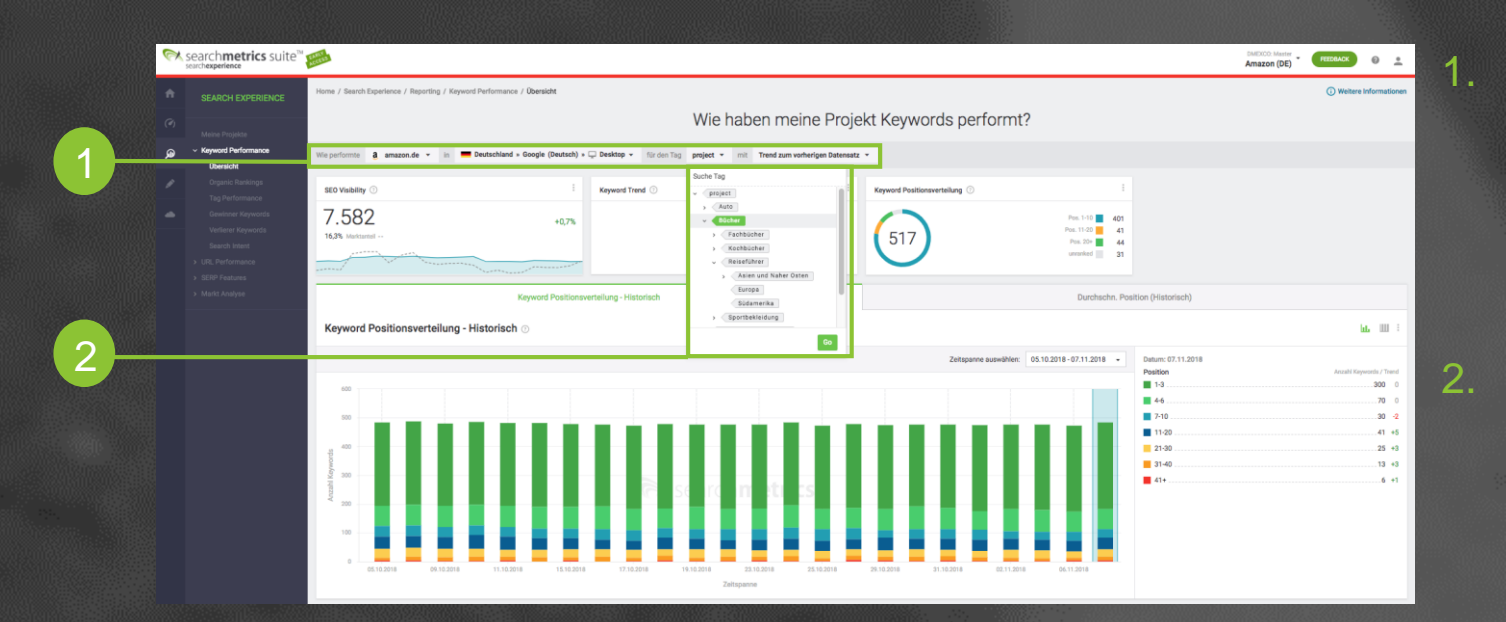

In der Search Experience hat jeder Report eine Top-Level-Navigation, wo Sie sich das **Projekt, die Suchmaschine, den Zeitraum aber auch die Tag-Ebene** aussuchen können.

2. Falls Sie beispielsweise nur erfahren möchten, wie die Performance der Produktkategorie "Bücher" ist, dann wählen Sie diese Ebene aus. Die gesamte Seite passt sich sofort an und Sie sehen nur das, was Sie sehen möchten.

## Die neue Art Daten zu visualisieren: Der Sunburst Chart

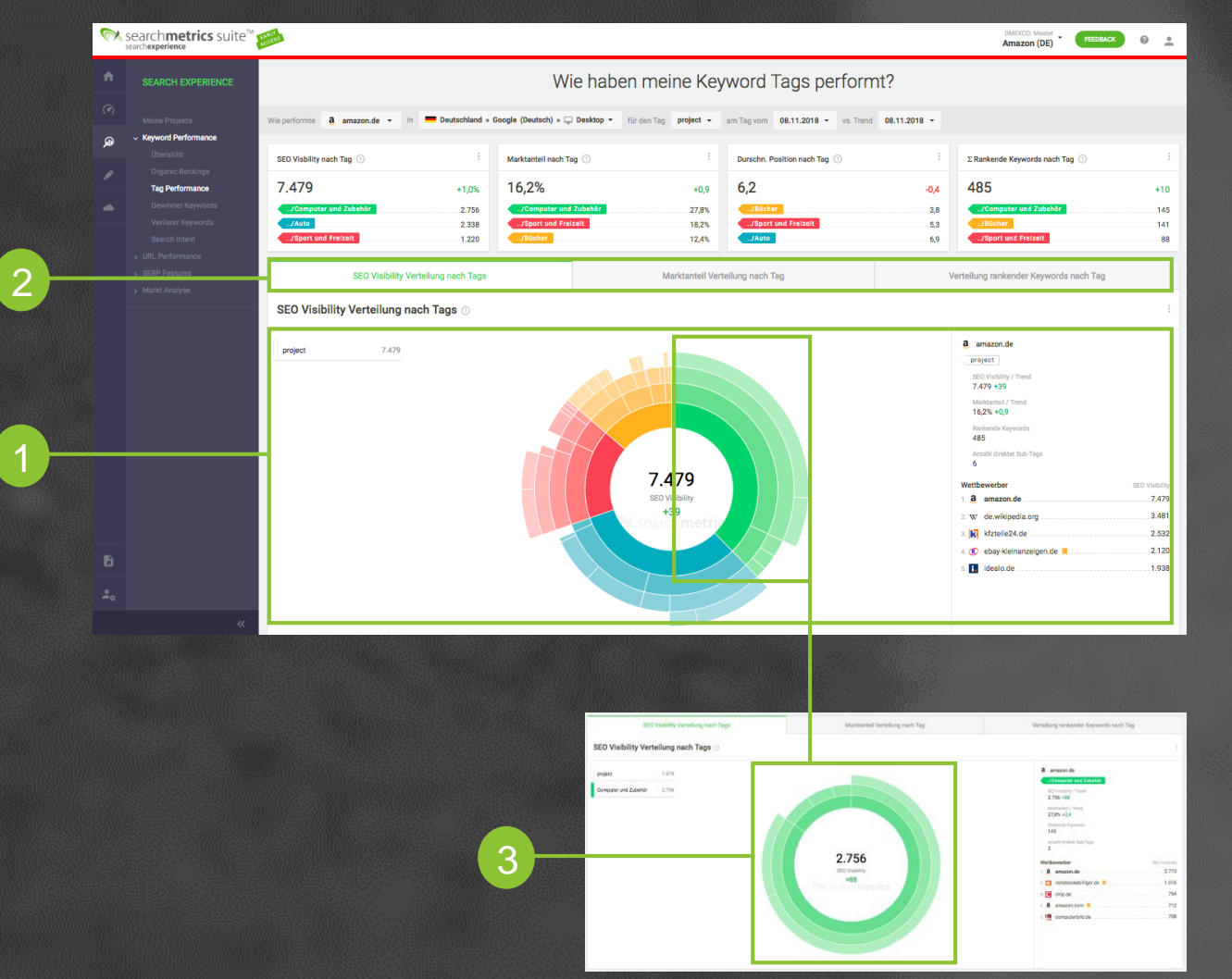

- 1. Im Bereich **"Tag Performance"** sehen Sie die Visualisierung Ihrer Tags: Jede Farbe repräsentiert eine andere **Produktkategorie oder ein Marktsegment**, während die darunter liegenden Ebenen die Unterkategorien repräsentieren.
- 2. Sie können sich die **SEO Visibility, den Marktanteil und die Anzahl rankender Keywords** einzelner Tags oder auch des ganzen Projekts anschauen.
- 3. Wenn Sie wissen möchten, wie der Bereich "Computer & Zubehör" (grün) performt, dann klicken Sie darauf, um alle **Daten nur für diese Produktkategorie** (inkl. Wettbewerber & Trends) zu erhalten.

## Fragen?

Bei Fragen kontaktieren Sie bitte Ihren

**Client-Success-Manager**

www.searchmetrics.com © Searchmetrics GmbH and Inc. All rights reserved. Do not distribute without permission.

**Rearchmetrics**